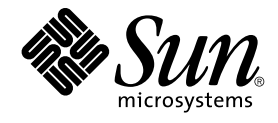

# Guida all'installazione di Java Desktop System versione 2

Sun Microsystems, Inc. 4150 Network Circle Santa Clara, CA 95054 U.S.A.

N. di parte: 817–7754–10 Settembre 2004

Copyright 2004 Sun Microsystems, Inc. 4150 Network Circle, Santa Clara, CA 95054 U.S.A. Tutti i diritti riservati.

Questo prodotto o documento è protetto da copyright e distribuito sotto licenze che ne limitano l'uso, la copia, la distribuzione e la decompilazione. Nessuna parte di questo prodotto o della relativa documentazione può essere riprodotta, in qualunque forma o con qualunque mezzo, senza la previa<br>autorizzazione scritta di Sun e dei suoi eventuali concessori di licenza. I protetti da copyright e distribuiti su licenza dai fornitori Sun.

Alcune parti di questo prodotto possono essere derivate dai sistemi Berkeley BSD, concessi in licenza dalla University of California. UNIX è un marchio registrato negli Stati Uniti e in altri paesi ed è distribuito in licenza esclusivamente da X/Open Company, Ltd.

Sun, Sun Microsystems, il logo Sun, docs.sun.com, AnswerBook, AnswerBook2 e Solaris sono marchi, marchi registrati o marchi di servizi di Sun<br>Microsystems, Inc. negli Stati Uniti e in altri paesi. Tutti i marchi SPARC sono International, Inc. negli Stati Uniti e in altri paesi. I prodotti con marchio SPARC sono basati su un'architettura sviluppata da Sun Microsystems, Inc.

OPEN LOOK e l'interfaccia utente grafica Sun™ sono state sviluppate da Sun Microsystems, Inc. per i suoi utenti e licenziatari. Sun riconosce gli sforzi innovativi di Xerox nella ricerca e nello sviluppo del concetto di interfaccia utente grafica o visuale per l'industria informatica. Sun detiene una licenza non esclusiva di Xerox per la Xerox Graphical User Interface; tale licenza copre anche i licenziatari Sun che implementano le GUI OPEN LOOK e che comunque rispettano gli accordi stabiliti nei contratti di licenza Sun.

Federal Acquisitions: Commercial Software–Government Users Subject to Standard License Terms and Conditions.

QUESTA PUBBLICAZIONE VIENE FORNITA SENZA GARANZIE DI ALCUN TIPO, NÉ ESPLICITE NÉ IMPLICITE, INCLUSE, MA SENZA LIMITAZIONE, LE GARANZIE IMPLICITE DI COMMERCIABILITÀ, IDONEITÀ AD UN DETERMINATO SCOPO, O NON VIOLAZIONE, FATTA ECCEZIONE PER LE GARANZIE PREVISTE DALLA LEGGE.

Copyright 2004 Sun Microsystems, Inc. 4150 Network Circle, Santa Clara, CA 95054 U.S.A. Tous droits réservés.

Ce produit ou document est protégé par un copyright et distribué avec des licences qui en restreignent l'utilisation, la copie, la distribution, et la décompilation. Aucune partie de ce produit ou document ne peut être reproduite sous aucune forme, par quelque moyen que ce soit, sans<br>l'autorisation préalable et écrite de Sun et de ses bailleurs de licence, s'il y en a. L aux polices de caractères, est protégé par un copyright et licencié par des fournisseurs de Sun.

Des parties de ce produit pourront être dérivées du système Berkeley BSD licenciés par l'Université de Californie. UNIX est une marque déposée aux Etats-Unis et dans d'autres pays et licenciée exclusivement par X/Open Company, Ltd.

Sun, Sun Microsystems, le logo Sun, docs.sun.com, AnswerBook, AnswerBook2, et Solaris sont des marques de fabrique ou des marques déposées, ou<br>marques de service, de Sun Microsystems, Inc. aux Etats-Unis et dans d'autres p Copyright© 1995-2002 Macromedia, Inc. Tous droits réservés. Macromedia, Flash et Macromedia Flash sont des marques de fabrique ou des marques déposées de Macromedia, Inc. aux Etats-Unis et dans d'autres pays.

L'interface d'utilisation graphique OPEN LOOK et Sun™ a été développée par Sun Microsystems, Inc. pour ses utilisateurs et licenciés. Sun reconnaît les efforts de pionniers de Xerox pour la recherche et le développement du concept des interfaces d'utilisation visuelle ou graphique pour l'industrie<br>de l'informatique. Sun détient une licence non exclusive de Xerox sur l licenciés de Sun qui mettent en place l'interface d'utilisation graphique OPEN LOOK et qui en outre se conforment aux licences écrites de Sun.

CETTE PUBLICATION EST FOURNIE "EN L'ETAT" ET AUCUNE GARANTIE, EXPRESSE OU IMPLICITE, N'EST ACCORDEE, Y COMPRIS DES<br>GARANTIES CONCERNANT LA VALEUR MARCHANDE, L'APTITUDE DE LA PUBLICATION A REPONDRE A UNE UTILISATION<br>PARTICU S'APPLIQUERAIT PAS, DANS LA MESURE OU IL SERAIT TENU JURIDIQUEMENT NUL ET NON AVENU.

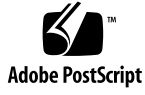

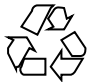

040928@9495

## Indice

**[Prefazione 5](#page-4-0)**

**[Parte I Sistemi Linux 11](#page-10-0)**

**[1 Prima dell'installazione di Java Desktop System su Linux 13](#page-12-0)** [Requisiti di sistema 13](#page-12-0) [Avvio di due sistemi operativi 14](#page-13-0)

**[2 Installazione di Java Desktop System su Linux 15](#page-14-0)** [Installazione di Java Desktop System dal CD 15](#page-14-0) [Aggiornamento di un sistema esistente da un CD 20](#page-19-0) [Installazione dalla rete 20](#page-19-0) [Creazione di un archivio per l'installazione in rete da immagini ISO 20](#page-19-0) [Installazione in rete dalle immagini ISO 21](#page-20-0) [Procedura di installazione in rete 22](#page-21-0) [Linee guida per il partizionamento 23](#page-22-0) [Ridimensionamento della partizione 23](#page-22-0) [Creazione di una tabella delle partizioni personalizzata 24](#page-23-0)

#### **[Parte II Sistemi Solaris 27](#page-26-0)**

**[3 Installazione di Java Desktop System su sistemi Solaris 29](#page-28-0)** [Requisiti di sistema 29](#page-28-0) [Installazione di Java Desktop System dal DVD 30](#page-29-0)

[Download del programma di installazione di Java Desktop System dalla rete 31](#page-30-0) [Decomprimere ed estrarre il programma di installazione 32](#page-31-0) [Installare Java Desktop System 32](#page-31-0)

#### **[Parte III Post installazione 35](#page-34-0)**

**[4 Dopo l'installazione di Java Desktop System 37](#page-36-0)** [Controllo e installazione degli aggiornamenti 37](#page-36-0) [Configurazione di Xorg Xserver 37](#page-36-0) [Configurazione di Xorg Xserver su sistemi Solaris 38](#page-37-0) [Configurazione di Xorg Xserver sui sistemi Linux 38](#page-37-0)

#### <span id="page-4-0"></span>Prefazione

La *Guida all'installazione di Java Desktop System versione 2* contiene informazioni per l'installazione delle seguenti versioni di Sun™ Java™ Desktop System:

- Java Desktop System versione 2 su Linux.
- Java Desktop System versione 2 per il sistema operativo Solaris™ su piattaforme x86.

#### A chi è destinato questo documento

Questo manuale è destinato agli utenti che devono installare Java Desktop System versione 2 sulle seguenti piattaforme:

- Sistemi Linux
- Sistema operativo Solaris 9/04 per le piattaforme x86

#### Organizzazione del manuale

Il manuale è organizzato come segue:

■ [Parte I](#page-10-0)

Questa parte del manuale contiene informazioni relative all'installazione di Java Desktop System versione 2 su sistemi Linux.

■ [Parte II](#page-26-0)

Questa parte del manuale descrive le procedure di installazione di Java Desktop System versione 2 sul sistema operativo Solaris 9/04 per piattaforme x86.

#### ■ [Parte III](#page-34-0)

Questa parte descrive le operazioni che è possibile eseguire dopo l'installazione di Java Desktop System versione 2 su sistemi Linux e Solaris.

#### Documentazione correlata

Il contenuto del presente manuale può essere integrato dai seguenti documenti.

- *Manuale utente del desktop GNOME 2.2 su Linux*
- *Java Desktop System Release 2 Accessibility Guide*
- *Java Desktop System Release 2 Administration Guide*
- *Guida rapida a Java Desktop System versione 2*
- *Note su Java Desktop System versione 2*.
- *Guida alla soluzione dei problemi di Java Desktop System*
- *Manuale utente di Java Desktop System versione* 2
- *Java System Update Service User's Guide*

Questi manuali sono disponibili sul disco del software e sul sito [http://docs.sun.com.](http://docs.sun.com)

#### Documentazione attinente

I seguenti manuali contengono informazioni attinenti a quelle di questo manuale:

- *Manuale utente di Ximian Evolution per Java Desktop System versione 2*
- *StarOffice 7 Office Suite Administration Guide*
- *StarOffice 7 Office Suite Manuale di programmazione in Basic*
- *StarOffice 7 Manuale d'installazione*
- *StarOffice 7 Manuale dell'utente*
- *System Configuration Manager, Release 1*

Questi manuali sono disponibili sul disco del software e sul sito [http://docs.sun.com.](http://docs.sun.com)

## Accesso alla documentazione Sun in linea

Il sito Web docs.sun.com<sup>SM</sup> permette di consultare in linea la documentazione tecnica di Sun. È possibile consultare l'intero archivio oppure ricercare un titolo o un argomento specifico. L'indirizzo del sito è <http://docs.sun.com>.

### Come ordinare i documenti Sun

Sun Microsystems offre una parte della documentazione dei prodotti in forma stampata. Per l'elenco dei documenti disponibili e informazioni sulle modalità d'ordine, vedere la sezione "Acquista documentazione stampata" sul sito [http://docs.sun.com.](http://docs.sun.com)

## Convenzioni tipografiche

La tabella seguente descrive le convenzioni tipografiche usate nel manuale.

**TABELLA P–1** Convenzioni tipografiche

| Tipo di carattere o<br>simbolo | Significato                                                                          | <b>Esempio</b>                                      |
|--------------------------------|--------------------------------------------------------------------------------------|-----------------------------------------------------|
| AaBbCc123                      | Nomi di comandi, file e directory;<br>messaggi del sistema sullo schermo             | Aprire il file . login.                             |
|                                |                                                                                      | Usare 1s - a per visualizzare<br>l'elenco dei file. |
|                                |                                                                                      | sistema% Nuovi<br>messaqqi.                         |
| AaBbCc123                      | Comandi digitati dall'utente, in contrasto<br>con l'output del sistema sullo schermo | sistema% su                                         |
|                                |                                                                                      | Password:                                           |
| AaBbCc123                      | Parametri o variabili dei comandi, da<br>sostituire con nomi o valori reali          | Per eliminare un file, digitare<br>$r$ m nomefile.  |

#### **TABELLA P–1** Convenzioni tipografiche *(Continua)*

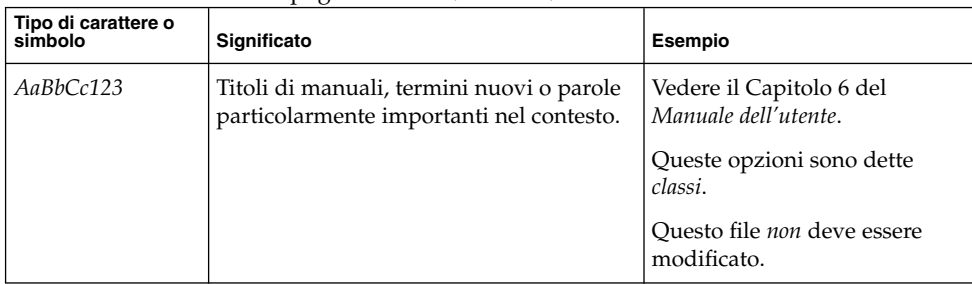

# Convenzioni per l'uso del mouse

La tabella seguente elenca le convenzioni relative all'uso del mouse usate nella documentazione di Java Desktop System.

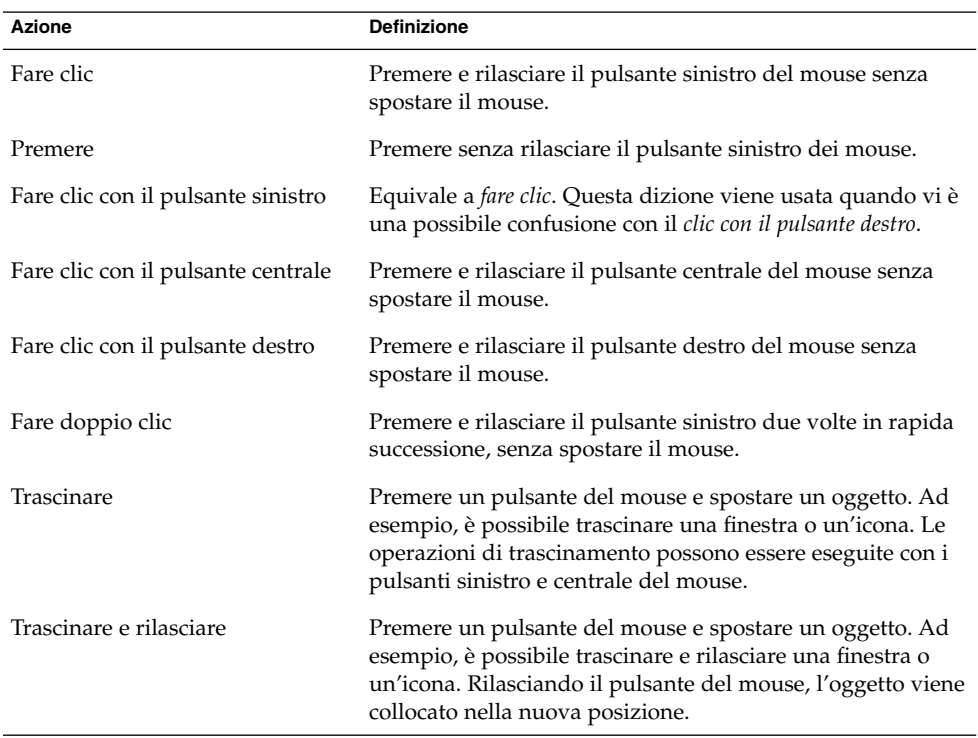

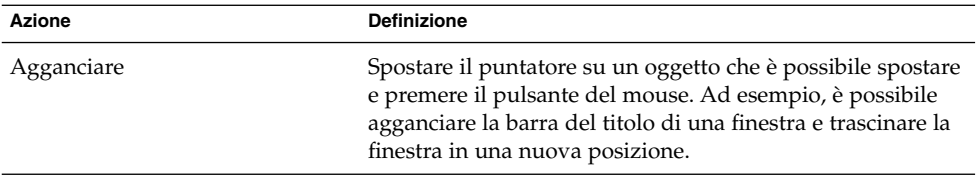

<span id="page-10-0"></span>PARTE **I**

## Sistemi Linux

Questa parte contiene i seguenti capitoli:

■ [Capitolo 1](#page-12-0)

Questo capitolo descrive le operazioni preliminari da eseguire prima di procedere all'installazione di Java Desktop System versione 2 su un sistema Linux.

■ [Capitolo 2](#page-14-0)

Questo capitolo descrive le procedure per l'installazione di Java Desktop System versione 2 su Linux.

#### <span id="page-12-0"></span>CAPITOLO **1**

# Prima dell'installazione di Java Desktop System su Linux

Questo capitolo contiene informazioni sulle operazioni che occorre eseguire prima di installare Sun Java Desktop System versione 2 su Linux.

#### Requisiti di sistema

I requisiti di sistema per l'installazione sono i seguenti:

■ Un PC che soddisfi le seguenti specifiche minime:

**TABELLA 1–1** Requisiti di sistema per Java Desktop System versione 2 su Linux

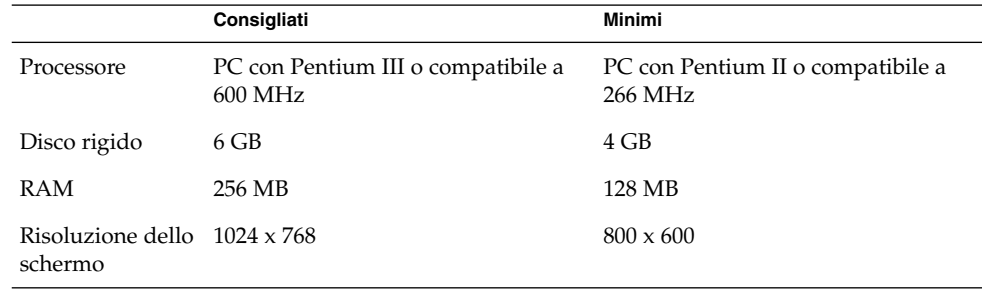

Il PC deve essere in grado di avviarsi direttamente dal CD di installazione. Il processo di avvio dal CD è diverso da un sistema all'altro. In caso di difficoltà, consultare la documentazione del PC.

È necessario fornire le seguenti informazioni sul PC:

- Nome utente
- Informazioni sulla configurazione della rete
- Informazioni sul partizionamento dei dischi

<span id="page-13-0"></span>■ Informazioni sulla configurazione dell'ISP

L'installazione richiede almeno 45 minuti. Se il sistema sembra bloccarsi durante la procedura di installazione, non interrompere il processo.

#### Avvio di due sistemi operativi

Durante l'installazione di Java Desktop System è possibile predisporre il PC in modo da consentirgli di avviare due diversi sistemi operativi.

La gran parte delle configurazioni preinstallate di Windows occupa tutto il disco senza lasciare spazio a un'eventuale installazione di Linux. Per questa ragione, il programma di configurazione dell'installazione di Java Desktop System crea una partizione in cui è possibile installare il sistema operativo Linux.

Ogni sistema operativo utilizza un tipo diverso di file system, che è in genere incompatibile con quello degli altri sistemi. Il programma di configurazione può leggere il file system FAT32 utilizzato da Windows.

Poiché Linux necessita della presenza di una propria partizione specifica e Windows non consente il ridimensionamento delle partizioni, il programma di configurazione analizza il disco rigido e propone una configurazione appropriata delle partizioni.

**Nota –** È anche possibile creare una specifica partizione personalizzata se il sistema Windows in uso supporta il file system NTFS. In questo caso, il programma di configurazione non permette di ridimensionare la partizione e propone di sostituire la partizione esistente. È comunque possibile utilizzare un'applicazione di terze parti per ridimensionare le partizioni se si intende mantenere la partizione Windows.

Per creare un sistema in grado di avviare due sistemi operativi, procedere come segue:

- Eseguire una copia di backup su CD di tutti i file da conservare.
- Stabilire se l'installazione Windows in uso utilizza il file system FAT 32.

#### <span id="page-14-0"></span>CAPITOLO **2**

## Installazione di Java Desktop System su Linux

Questo capitolo descrive le procedure per l'installazione di Java Desktop System versione 2 su Linux.

#### Installazione di Java Desktop System dal CD)

Questa sezione descrive la procedura da seguire per installare Java Desktop System usando i CD in dotazione con il pacchetto di installazione.

#### Procedere come segue:

1. Inserire il CD 1 nel lettore di CD.

Il sistema si avvia e presenta le seguenti opzioni:

- **Boot from hard disk**
- **Installation**
- **Installation — ACPI Disabled**
- **Installation — Safe Settings**
- **Manual Installation**
- **Rescue System**
- **Memory Test**
- 2. Per eseguire una nuova installazione di Java Desktop System, usare i tasti freccia per evidenziare l'opzione **Installation** e premere Invio.
- 3. Il programma di configurazione presenta la finestra di dialogo **Contratto di valutazione del software**. Fare clic su Accetto per proseguire con l'installazione. Senza l'accettazione dei termini di licenza, non sarà possibile continuare il processo di installazione.
- 4. Nella finestra di dialogo **Selezione della lingua** scegliere una lingua e quindi fare clic su Accetta.

5. Il programma di configurazione procede all'analisi del sistema. Se Linux non è installato sul sistema, il programma di configurazione mostra le impostazioni di installazione dell'hardware, come mostrato nell'esempio al punto 8.

Se invece il programma di configurazione rileva che Linux è installato sul sistema, vengono presentate le seguenti opzioni:

#### ■ **Nuova installazione**

Selezionare questa opzione se Linux non è installato sul sistema o se si desidera sostituire la versione installata.

■ **Aggiorna un sistema esistente**

Selezionare questa opzione per aggiornare una versione installata di Linux. Ove possibile, questa opzione preserva le impostazioni di configurazione del sistema esistente.

■ **Avvio del sistema installato**

Selezionare questa opzione se è installata una versione di Linux che non è possibile riavviare. Questa opzione può essere utilizzata per provare a risolvere il problema di avvio manualmente.

■ **Interrompi l'installazione**

Selezionare questa opzione per interrompere l'installazione.

- 6. Selezionare **Nuova installazione** e fare clic su OK.
- 7. Il programma di configurazione mostra le seguenti **Opzioni software**:

**Sistema predefinito con StarSuite - solo per Giappone, Cina, Corea e Taiwan Sistema predefinito con StarOffice - per tutti gli altri paesi**

Selezionare l'opzione appropriata e fare clic su Accetta.

8. Vengono quindi presentate le **Impostazioni dell'installazione** del sistema.

Ad esempio:

- Modalità Nuova installazione
- Layout della tastiera Italiano IT
- Mouse Mouse PS/2 (porta Aux)
- Partizionamento Formatta partizione /dev/hda6 9,3 GB con reiser e Formatta partizione /dev/hda5 196 MB per swap

Facendo clic su **Partizionamento** per modificare le impostazioni predefinite, il programma di configurazione analizza il disco rigido e propone le seguenti opzioni:

- **Accetta suggerimento così com'è**
- **Basa l'impostazione di partizionamento su questo suggerimento**
- **Crea partizioni personalizzate**

Selezionare **Accetta suggerimento così com'è** e fare clic su Avanti.

**Nota –** Se si intende configurare il sistema in modo che sia possibile avviare due sistemi operativi differenti, il partizionamento rappresenta una fase essenziale della procedura di installazione. Per maggiori informazioni, vedere ["Linee](#page-22-0) [guida per il partizionamento"](#page-22-0) a pagina 23.

- Software
	- Sistema predefinito con StarOffice per tutti gli altri paesi
	- **Sistema GNOME**
	- **StarOffice**
	- **Documentazione di guida e assistenza**
	- **Sistema grafico di base**

Facendo clic su **Software**, il programma di configurazione presenta le seguenti opzioni:

**Sistema predefinito con StarSuite - solo per Giappone, Cina, Corea e Taiwan**

#### **Sistema predefinito con StarOffice - per tutti gli altri paesi**

Selezionare l'opzione appropriata e fare clic su Accetta.

■ Avvio — Avvio da 1.IDE 9 54 GB, dev/hda

Facendo clic su **Avvio**, il programma di configurazione presenta le seguenti opzioni di avvio:

- **Scrivi GRUB sul disco di avvio (MBR su /dev/hda)**
- **Crea un dischetto di avvio**
- **Non usare GRUB (è necessario un altro boot manager)**
- **Scrivi GRUB su un'altra partizione: /dev/hda**

Selezionare l'opzione appropriata e fare clic su Accetta. In alternativa, accettare le opzioni di avvio proposte dal programma di configurazione.

- Fuso orario —Europa Roma
- Lingua Italiano IT

**Nota –** A questo punto sono disponibili le seguenti opzioni:

- Fare clic su Accetto per proseguire con l'installazione.
- Fare clic su Cambia per modificare le impostazioni di installazione prima di procedere.
- Fare clic su Interrompi l'installazione per interrompere la procedura di installazione.
- 9. Fare clic su Accetto per proseguire con l'installazione.
- 10. Fare clic su Sì, installa per confermare l'installazione e le opzioni selezionate in precedenza.

Compare un messaggio indicante che il programma di configurazione sta preparando il disco rigido. Una volta avviata l'installazione viene presentata una finestra con tre riquadri:

■ **Pacchetto corrente**

Visualizza il nome, la descrizione e la dimensione del pacchetto di installazione e una barra di stato che mostra la percentuale di completamento dell'installazione.

■ **Installazione**

Visualizza la percentuale di completamento del download dal CD e una stima del tempo rimasto per completare l'operazione.

■ **Log installazione (Estratto)**

Visualizza un log di attività per tutti i pacchetti che vengono installati sul sistema. Una volta installati tutti i pacchetti del CD 1, il programma di configurazione visualizza un messaggio per informare che l'installazione di base è terminata e il sistema procederà con un riavvio.

Una volta riavviato il sistema, una finestra di dialogo richiede l'inserimento del CD 2.

11. Inserire il CD 2 e fare clic su OK.

Una volta installati i pacchetti del CD 2, una finestra di dialogo richiede l'inserimento del CD 3.

12. Inserire il CD 3 e fare clic su OK.

Una volta terminata l'installazione di tutti i pacchetti dal CD 3, il programma di configurazione richiede di inserire una password per l'utente root, l'amministratore del sistema.

**Nota –** Prendere nota della password di root per riferimento. Il login come utente root è richiesto solo per le funzioni di amministrazione del sistema.

- 13. Inserire una password per l'utente root.
- 14. Inserire nuovamente la password per verifica e fare clic su Avanti.

Viene richiesta l'aggiunta di un nuovo utente. Questa opzione è facoltativa in un ambiente di rete.

15. Inserire **Nome, Cognome, Nome utente** e **Password** dell'utente da aggiungere e fare clic su Avanti. Viene creato un nuovo account utente con le informazioni specificate.

Il programma di configurazione avvia l'inizializzazione delle **Impostazioni del desktop** come segue:

- **Solo modalità testo — nessun desktop grafico**
- **Desktop grafico**

16. Selezionare **Desktop grafico** e fare clic su Accetta.

Nelle installazioni dei sistemi non collegati in rete, il programma di configurazione avvia la sola rilevazione delle stampanti locali.

17. Fare clic su Sì se al sistema è collegata una stampante locale. Diversamente, fare clic su Salta rilevamento.

Il programma di configurazione memorizza la configurazione del sistema e visualizza le impostazioni di installazione per i seguenti dispositivi hardware:

- **Interfacce di rete**
- **Stampanti**
- **Modem**
- **Adattatori ISDN**
- **Audio**
- 18. Per cambiare una o più di queste impostazioni, fare clic su Modifica. Per accettare le impostazioni presentate, fare clic su Avanti.

Un messaggio indica che la configurazione è stata salvata e il sistema si riavvia automaticamente.

- 19. Espellere il CD 3.
- 20. Nella schermata di login, inserire il nome utente e la password configurati per il nuovo utente.

A questo punto è possibile utilizzare Java Desktop System.

Vengono visualizzati i seguenti oggetti del desktop:

- Computer
- Documenti
- Risorse di rete

Questo oggetto non è disponibile in Java Desktop System versione 2 per il sistema operativo Solaris su piattaforme x86.

- Cestino
- Informazioni su Java™ Desktop System
- StarOffice
- Pannello inferiore

Per un'introduzione all'uso di Java Desktop System su un sistema Linux, vedere il *Manuale utente di Java Desktop System versione 2*.

### <span id="page-19-0"></span>Aggiornamento di un sistema esistente da un CD

Se il programma di configurazione rileva che Linux è installato sul sistema, vengono presentate le seguenti opzioni:

- **Nuova installazione**
- **Aggiorna un sistema esistente**
- **Avvio del sistema installato**
- **Interrompi l'installazione**

Per aggiornare una versione installata di Linux, procedere come segue:

1. Selezionare **Aggiornamento di un sistema esistente**

Ove possibile, questa opzione preserva le impostazioni di configurazione del sistema esistente.

- 2. Per creare una copia di backup del sistema esistente, selezionare **Crea backup**.
- 3. Fare clic su Avanti.
- 4. Viene chiesto di scegliere il tipo di aggiornamento richiesto.
- 5. Seguire le istruzioni sullo schermo per completare l'aggiornamento del sistema esistente come descritto in ["Installazione di Java Desktop System dal CD"](#page-14-0) [a pagina 15.](#page-14-0)

### Installazione dalla rete

È possibile eseguire un'installazione in rete di Java Desktop System sulle piattaforme Linux. Verificare di avere accesso a una directory condivisa via NFS che disponga di circa 2,5 GB di spazio libero.

#### Creazione di un archivio per l'installazione in rete da immagini ISO

La procedura seguente illustra, a titolo di esempio, la creazione di un archivio per l'installazione in rete da immagini ISO per Java Desktop System su Linux:

1. Eseguire il login come utente root e creare una directory in cui collocare l'immagine NFS. Ad esempio, mkdir /export/immagine\_jds

- <span id="page-20-0"></span>2. Condividere la directory /export/immagine\_jds via NFS inserendo una voce appropriata nel file /etc/exports. Ad esempio, digitare /export/immagine\_jds (ro)
- 3. Digitare /etc/init.d/nfs restart per riavviare il server NFS.
- 4. Creare una directory per attivare temporaneamente le immagini ISO durante la copia dei file, ad esempio mkdir /mnt/iso
- 5. Per ogni immagine ISO, procedere come segue:
	- mount -o loop *isofile.iso* /mnt/iso
	- Copiare tutti i file come segue:

```
cd /mnt/iso
```
tar cf - . | cat | (cd /export/immagine\_jds && tar xbf1-)

■ Disattivare le immagini ISO come segue:

```
cd /
```

```
umount /mnt/iso
```
Ripetere il punto 5 per tutte le immagini ISO.

#### Installazione in rete dalle immagini ISO

Prima di iniziare l'installazione di Java Desktop System dalla rete, è necessario disporre di quanto segue:

- Indirizzo IP del sistema
- Indirizzo IP di un name server
- Indirizzo IP di un server NFS
- Maschera di sottorete
- Tipo di scheda di rete installato
- Tre dischi di avvio

#### Dischi di avvio

Prima di iniziare l'installazione di rete è necessario predisporre tre dischi di avvio. I dischi di avvio sono disponibili:

- Sul disco CD1 incluso nel pacchetto di installazione di Java Desktop System.
- Nell'immagine creata per l'installazione in rete nella cartella boot.

I nomi dei dischi di avvio sono i seguenti:

- bootdisk
- modules1
- modules3

Se necessario, usare il comando seguente per creare altri dischi:

Capitolo 2 • Installazione di Java Desktop System su Linux **21**

<span id="page-21-0"></span>dd if=/export/suseimage/boot/bootdisk of=/dev/fd0

**Nota –** Possono essere necessari dischi aggiuntivi per determinati componenti hardware del sistema, ad esempio per i controller SCSI e le unità USB.

#### Procedura di installazione in rete

La procedura seguente descrive un'installazione in rete da immagini ISO su un sistema Linux.

1. Inserire nel lettore il disco di avvio bootdisk per avviare il sistema.

Il sistema si avvia e presenta le seguenti opzioni:

- **Boot from hard disk**
- **Installation**
- **Installation — ACPI Disabled**
- **Installation — Safe Settings**
- **Manual Installation**
- **Rescue System**
- **Memory Test**

Scegliere **Installation** dal menu; dopo alcuni secondi verrà chiesto di inserire il disco modules1.

- 2. Espellere il disco bootdisk e inserire il disco modules1, quindi premere Invio. Compare il seguente prompt: "Assicuratevi che modules1 si trovi nel lettore!"
- 3. Scegliere Indietro → Italiano → Modulo-Kernel (Hardware-Driver) Caricare i driver per la rete

Viene chiesto di inserire il disco modules3.

- 4. Espellere il disco modules1, inserire il disco modules3 e premere Invio.
- 5. Scegliere la scheda di rete.
- 6. Alla richiesta dei parametri, digitare nessuno.

Dopo alcuni secondi compare il prompt seguente: Il modulo <name> è stato caricato con successo

- 7. Scegliere Indietro → Installazione / iniziare il sistema → Iniziare l'installazione →  $Rete \rightarrow NFS$
- 8. Alla richiesta dei parametri DHCP, digitare nessuno.
- 9. Inserire l'indirizzo IP del sistema.
- 10. Inserire una maschera di sottorete, ad esempio 255.255.255.0
- 11. Indicare un gateway per la sottorete.
- 12. Inserire l'indirizzo IP del name server.
- **22** Guida all'installazione di Java Desktop System versione 2 Settembre 2004
- <span id="page-22-0"></span>13. Inserire l'indirizzo IP del server NFS. Il server NFS è il sistema sul quale è stata creata l'immagine per l'installazione in rete.
- 14. Inserire la sottocartella /percorso\_di\_installazione\_nfs precedentemente creata sul server NFS (vedere ["Creazione di un archivio per l'installazione in rete](#page-19-0) [da immagini ISO"](#page-19-0) a pagina 20).
- 15. Seguire le altre istruzioni di installazione online per completare la procedura di installazione in rete di Java Desktop System.

## Linee guida per il partizionamento

La tabella seguente contiene le impostazioni consigliate per il partizionamento dei dischi:

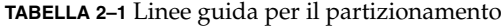

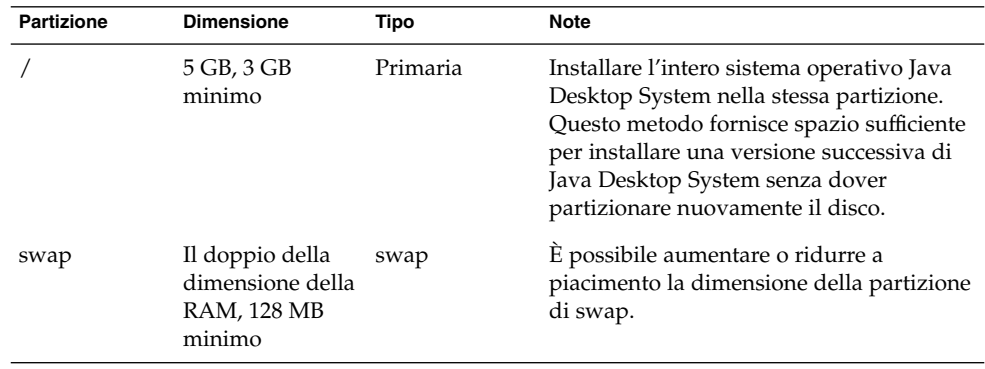

#### Ridimensionamento della partizione

Durante il ridimensionamento della partizione, il programma di configurazione presenta le seguenti opzioni:

- **Accetta suggerimento così com'è**
- **Basa l'impostazione di partizionamento su questo suggerimento**
- **Crea partizioni personalizzate**

Per ridimensionare una partizione, procedere come segue:

1. Nella finestra di dialogo **Impostazioni dell'installazione**, selezionare **Partizionamento**, **Basa l'impostazione di partizionamento su questo suggerimento** e quindi fare clic su Avanti.

Capitolo 2 • Installazione di Java Desktop System su Linux **23**

- <span id="page-23-0"></span>2. Evidenziare la partizione da ridimensionare e fare clic su Ridimensiona.
- 3. Usare il cursore per impostare la quantità di spazio da allocare alla partizione Windows e alla partizione Linux e fare clic su OK.

**Nota –** Lo spazio minimo allocabile per Linux è di 3024 MB.

4. Fare clic su Avanti per salvare la tabella di partizionamento e tornare alla schermata **Impostazioni dell'installazione**.

#### Creazione di una tabella delle partizioni personalizzata

Se la tabella delle partizioni consigliata dal programma di configurazione non è appropriata per i requisiti di installazione di Java Desktop System, può essere necessario creare una tabella delle partizioni personalizzata.

Per creare una tabella delle partizioni personalizzata, procedere come segue:

- 1. Eseguire una copia di backup di tutti i file da preservare. Questa procedura sovrascrive le partizioni Windows esistenti.
- 2. Dalla finestra di dialogo **Impostazioni dell'installazione**, selezionare **Partizionamento**, **Crea impostazione di partizionamento personalizzata** e quindi fare clic su Avanti.
- 3. Selezionare l'opzione **Partizionamento personalizzato per esperti**, quindi fare clic su Avanti per avviare la finestra di dialogo **Modalità di partizionamento per esperti**.
- 4. Selezionare il dispositivo che fa riferimento al disco dove installare l'applicazione, ad esempio /dev/hda, quindi fare clic sul pulsante Cancella per cancellare tutte le partizioni presenti sul disco.
- 5. Fare clic su Crea per creare una nuova partizione e selezionare l'opzione **Primaria**.
- 6. Nella finestra a comparsa, impostare la dimensione del **Cilindro iniziale** su 0, quella del **Cilindro finale** su + 5 GB e il **Punto di attivazione** su /.
- 7. Fare clic su Crea per creare una nuova partizione e selezionare l'opzione **Estesa**.

La finestra a comparsa deve contenere tutte le impostazioni appropriate. Ad esempio, il valore del **Cilindro iniziale** deve essere superiore di uno rispetto al **Cilindro finale** di hda1 e il valore del **Cilindro finale** può essere uguale a quello del **Cilindro finale** per /dev/hda.

Creando una partizione estesa che occupi tutta la parte restante del disco, tutte le altre partizioni dovranno essere necessariamente create all'interno di tale partizione estesa.

- 8. Fare clic su Crea per creare una nuova partizione.
- 9. Selezionare Swap dal menu dell'opzione **Formattare**.
- 10. Specificare la dimensione della partizione di swap usando la sintassi + nel campo **Fine**. Ad esempio, se si dispone di un sistema con 256 MB di RAM, si dovranno configurare 512 MB di swap, espressi come + 512 MB.
- 11. Fare clic su Crea per creare una nuova partizione. Viene configurata una nuova partizione che occupi lo spazio restante del disco. Impostare **Punto di attivazione** su /Users.
- 12. Fare clic su Avanti per salvare la tabella di partizionamento e tornare alla schermata **Impostazioni dell'installazione**.

<span id="page-26-0"></span>PARTE **II**

# Sistemi Solaris

Questa parte contiene il seguente capitolo:

■ [Capitolo 3](#page-28-0)

Questo capitolo descrive le procedure di installazione di Java Desktop System versione 2 sul sistema operativo Solaris 9 9/04 per le piattaforme x86.

#### <span id="page-28-0"></span>CAPITOLO **3**

# Installazione di Java Desktop System su sistemi Solaris

Questo capitolo descrive le procedure di installazione di Java Desktop System versione 2 sul sistema operativo Solaris 9/04 per le piattaforme x86.

## Requisiti di sistema

La Tabella 3–1 elenca i requisiti di sistema per l'installazione di Java Desktop System versione 2 sul sistema operativo Solaris:

**TABELLA 3–1** Requisiti di sistema per l'installazione di Java Desktop System versione 2 sul sistema operativo Solaris

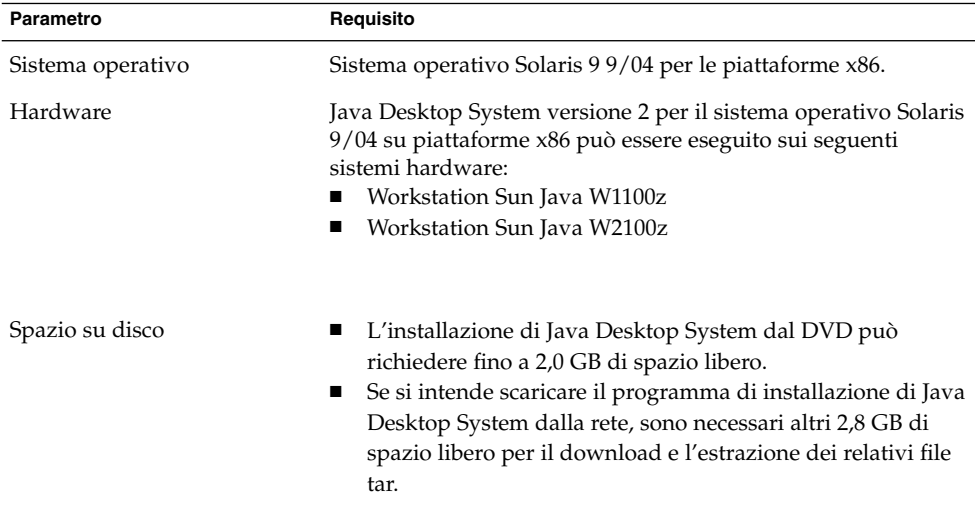

<span id="page-29-0"></span>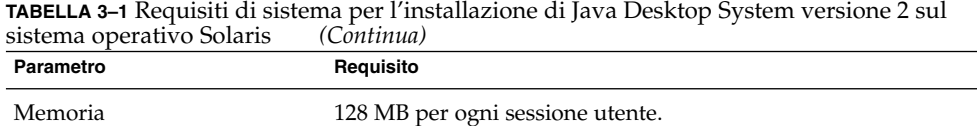

#### Installazione di Java Desktop System dal DVD

Questa sezione descrive la procedura di installazione di Java Desktop System dal DVD del prodotto.

**Nota –** Per prima cosa, è necessario installare il sistema operativo Solaris 9 9/04 per le piattaforme x86 su una workstation Sun Java W1100z o Sun Java W2100z.

Procedere come segue:

1. Eseguire il login come utente root:

Dalla schermata di **Login**, scegliere Opzioni → Sessione → Common Desktop Environment (CDE).

2. Dopo aver eseguito il login, aprire il cassetto del lettore di DVD, inserire il DVD del prodotto e chiudere il cassetto.

Dopo alcuni secondi compare il gestore di file del DVD.

**Nota –** Se la finestra del gestore di file del DVD non compare, procedere come segue:

- Dal Pannello principale del CDE, scegliere File → Gestione supporti removibili.
- Fare doppio clic sull'icona del DVD per aprire il gestore di file.

Se il gestore di file non si apre, provare ad arrestare e a riavviare la gestione dei volumi. Digitare i seguenti comandi:

/etc/init.d/volmgt stop

/etc/init.d/volmgt start

- 3. Fare doppio clic sulla cartella JavaDesktop.
- 4. Fare doppio clic sull'icona install-jds nella cartella JavaDesktop.
- <span id="page-30-0"></span>5. Seguire le istruzioni che compaiono sullo schermo per visualizzare la licenza.
- 6. Al prompt, digitare accetto. Se non viene digitata la stringa accetto, l'installazione non può continuare.

Il programma di installazione controlla il sistema e quindi inizia l'installazione di Java Desktop System, versione 2.

- 7. Al termine dell'installazione, scegliere File → Espelli e chiudere la finestra di terminale del programma di installazione.
- 8. Riavviare la workstation.
- 9. Dalla schermata di **Login**, scegliere Opzioni → Sessione → Java Desktop System, versione 2 per eseguire il login in Java Desktop System.

### Download del programma di installazione di Java Desktop System dalla rete

Per scaricare il programma di installazione di Java Desktop System dalla rete, procedere come segue:

- 1. Verificare che lo spazio disponibile sul disco sia sufficiente per il download e per l'installazione.
- 2. Scegliere la directory nella quale scaricare il programma di installazione. Poiché l'installazione del desktop deve essere eseguita come utente root, la directory di download deve essere accessibile all'utente root.
- 3. Aprire la pagina Web seguente con il browser Web: <http://www.sun.com/software/javadesktopsystem/index.html>

Le istruzioni riportate sul sito di download spiegano come eseguire le seguenti operazioni:

- Scaricare il set di file tar appropriato per il proprio paese.
- Riassemblare i file tar in un archivio tar compresso.
- Eseguire lo script di installazione dalla riga di comando come utente root.
- 4. Fare clic sul link **Download Now** relativo al programma di installazione appropriato nella sezione **Download** della pagina.
- 5. Se si è già registrati per il download, eseguire il login; diversamente, accedere alla pagina di registrazione.
- 6. Leggere la pagina **Terms of Use**, selezionare Accept e fare clic su Continue.
- 7. Dalla pagina di **Download**, fare clic sulla descrizione dell'archivio tar che si intende scaricare.

<span id="page-31-0"></span>8. Scaricare il file tar del programma di installazione dal Sun Download Center in una directory accessibile all'utente root.

### Decomprimere ed estrarre il programma di installazione

Procedere come segue per decomprimere ed estrarre il programma di installazione:

- 1. Eseguire il login nel CDE come utente root e aprire una finestra di terminale.
- 2. Usare il comando cd per spostarsi nella directory in cui è stato scaricato il file tar del programma di installazione.
- 3. Eseguire il comando seguente per decomprimere ed estrarre il programma di installazione:

gunzip -c jds-2\_0-fcs-solaris9-x86.tar.gz | tar xvpf -

4. Una volta estratto il programma di installazione, è possibile eliminare il file scaricato per liberare spazio sul disco. Eseguire il comando seguente per eliminare il programma di installazione:

rm jds-2\_0-fcs-solaris9-x86.tar.gz

## Installare Java Desktop System

Lo script di installazione sostituisce le versioni precedenti dei seguenti prodotti con le versioni più recenti incluse in Java Desktop System:

- Desktop GNOME
- Netscape
- Mozilla
- Java Media Framework
- **StarOffice**

Inoltre, lo script di installazione sostituisce la versione installata di Java 1.4.2 se tale versione è anteriore a quella inclusa in Java Desktop System.

**Nota –** L'installazione di Java Desktop System modifica il sistema. Eseguire un backup del sistema. Per ripristinare il sistema allo stato originario, è necessario eseguire una nuova installazione di Solaris. La procedura di aggiornamento non permette di riportare il sistema allo stato originario.

Per installare Java Desktop System, procedere come segue:

- 1. Eseguire il login nel CDE come utente root e aprire una finestra di terminale.
- 2. Usare il comando cd per spostarsi nella directory jds-2\_0-fcs-solaris9-x86.
- 3. Eseguire il comando seguente per avviare l'installazione: ./install-jds
- 4. Seguire le istruzioni che appaiono sullo schermo. Rispondere alle richieste del sistema e prendere le decisioni necessarie per l'installazione.
- 5. Digitare accetto al prompt del sistema quando lo script di installazione visualizza le condizioni della licenza. Se non viene digitata la stringa accetto, l'installazione non può continuare.
- 6. Al termine dell'installazione, riavviare il sistema se lo script di installazione lo richiede.

<span id="page-34-0"></span>PARTE **III**

# Post installazione

Questa parte contiene il seguente capitolo:

■ [Capitolo 4](#page-36-0)

Questo capitolo descrive le operazioni che è possibile eseguire dopo l'installazione di Java Desktop System versione 2.

#### <span id="page-36-0"></span>CAPITOLO **4**

## Dopo l'installazione di Java Desktop System

Questo capitolo descrive le procedure che è possibile eseguire dopo l'installazione di Java Desktop System versione 2.

### Controllo e installazione degli aggiornamenti

Il servizio Java System Update Service (Java SUS) consente di svolgere le seguenti azioni:

- Installare gli aggiornamenti software per Java Desktop System.
- Scegliere quali aggiornamenti installare selezionandoli da un elenco.
- Specificare su quale server deve essere verificata la presenza degli aggiornamenti.

Per avviare l'applicazione Java SUS, scegliere Apri → Applicazioni →Utilità  $\rightarrow$ Aggiornamento in linea.

Per maggiori informazioni, vedere il manuale *Java System Update Service User's Guide*. Questo manuale è disponibile sul disco del software e sul sito [http://docs.sun.com.](http://docs.sun.com)

### Configurazione di Xorg Xserver

Prima di iniziare la configurazione di Xorg Xserver, è necessario conoscere:

- Il tipo di tastiera, ad esempio Sun Tipo 6 UK.
- Il dispositivo del mouse, ad esempio /dev/usb/hid1.
- <span id="page-37-0"></span>La scheda grafica, ad esempio il modello e la quantità di RAM video.
- Le specifiche del monitor.

#### Configurazione di Xorg Xserver su sistemi Solaris

Per configurare Xorg Xserver per il sistema operativo Solaris 9/04 per piattaforme x86, procedere come segue:

- 1. Accedere come utente root a una sessione di login dalla riga di comando.
- 2. Eseguire il comando seguente per avviare la configurazione di Xorg Xserver: /usr/X11R6/bin/xorgconfigure
- 3. Seguire le istruzioni che appaiono sullo schermo. Rispondere alle richieste del sistema e prendere le necessarie decisioni di configurazione.

Per ripristinare la configurazione di Xserver ai valori predefiniti, procedere come segue:

- 1. Accedere come utente root a una sessione di login con riga di comando.
- 2. Eseguire il comando seguente:/usr/X11R6/bin/X -xconfigure
- 3. Copiare il file /xorg.conf.new generato in /etc/X11/xorg.conf con il comando seguente: cp /xorg.conf.new /etc/X11/xorg.conf

#### Configurazione di Xorg Xserver sui sistemi Linux

Per configurare Xorg Xserver sui sistemi Linux, usare lo strumento di configurazione YaST2.